# General (system configuration)

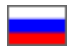

- [Description](#page-0-0)
- [Common settings](#page-0-1)
	- <sup>o</sup> [Default item provider](#page-0-2)
	- <sup>o</sup> [Debugging information](#page-3-0)
	- [Website is temporary unavailable](#page-5-0) <sup>o</sup> [Enter captcha when sign in into admin panel](#page-8-0)
- **[Email setting](#page-10-0)** 
	- <sup>o</sup> [Sender's emai](#page-10-1)
		- [Email for notifications](#page-12-0)
		- <sup>o</sup> [Name of sender \(service\)](#page-14-0)
		- <sup>o</sup> [Notification language](#page-15-0)
- [SMTP settings for mailing](#page-18-0)

This subsection allows you to configure your site's common settings.

Navigate to Configuration > System > Common in the administrative panel.

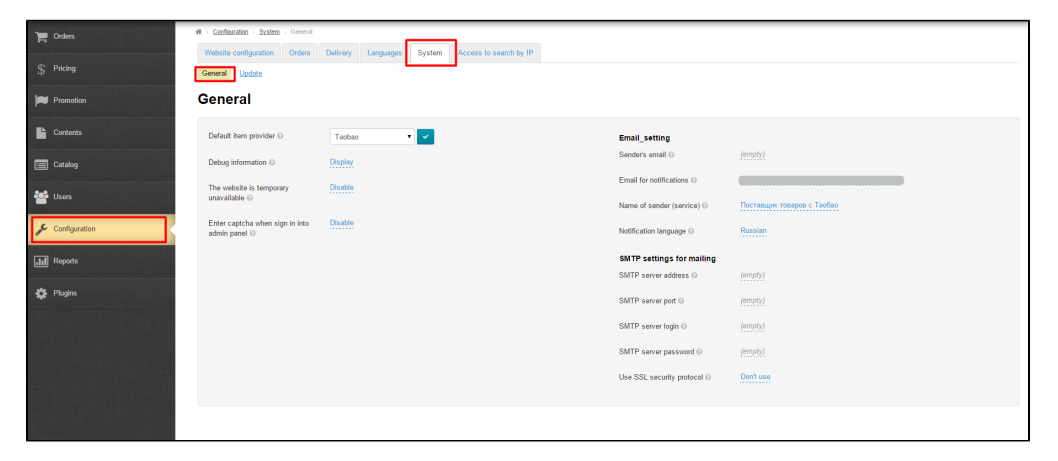

## <span id="page-0-0"></span>Description

This subsection contains website's common settings. Here you can control goods providers, set up an email address for notifications or mailing lists, and also configure SMTP protocol settings to send e-mails.

## <span id="page-0-1"></span>Common settings

#### <span id="page-0-2"></span>Default item provider

The Box supports different goods providers such as Taobao, Yahoo Japan, as well as your personal providers, for example, Warehouse.

Click the appropriate dropdown list to select the website's main provider (his catalog and collections will be shown on the website which does not exclude availability of other providers but makes them minor).

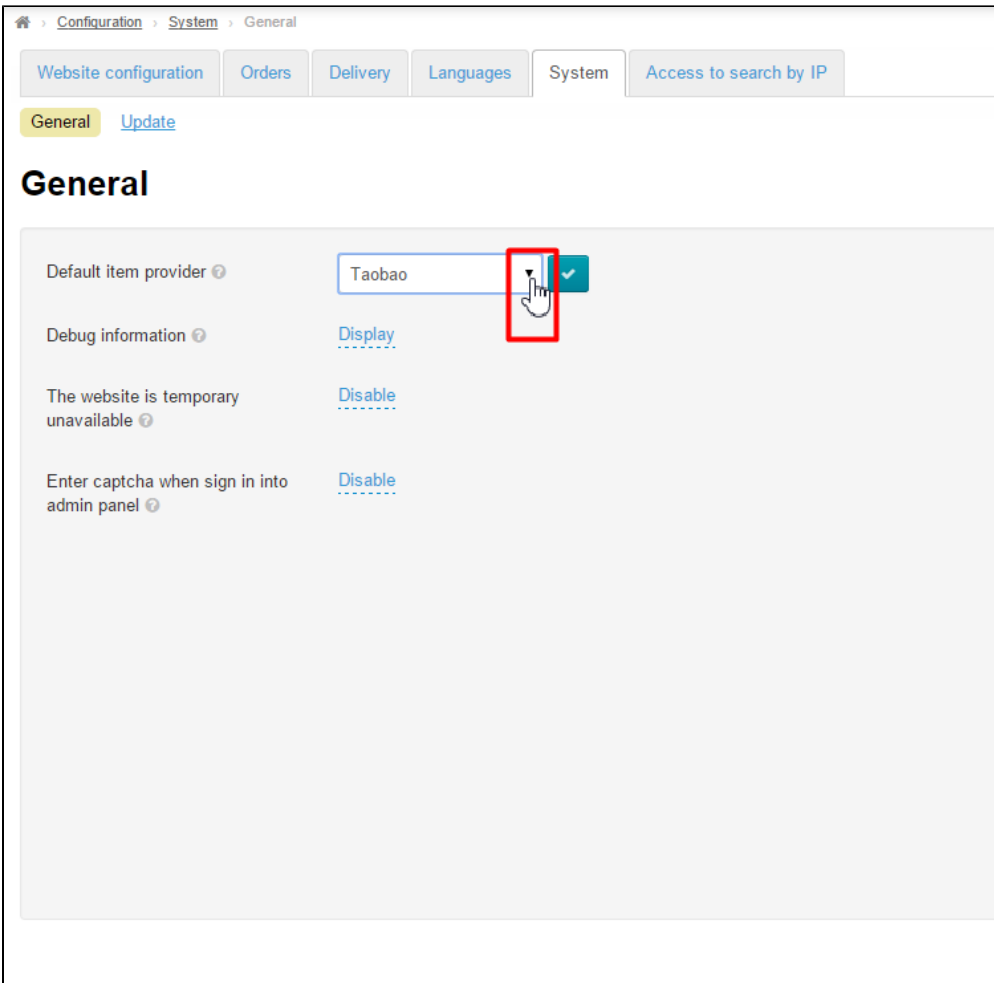

In the list that appears select a preferred provider.

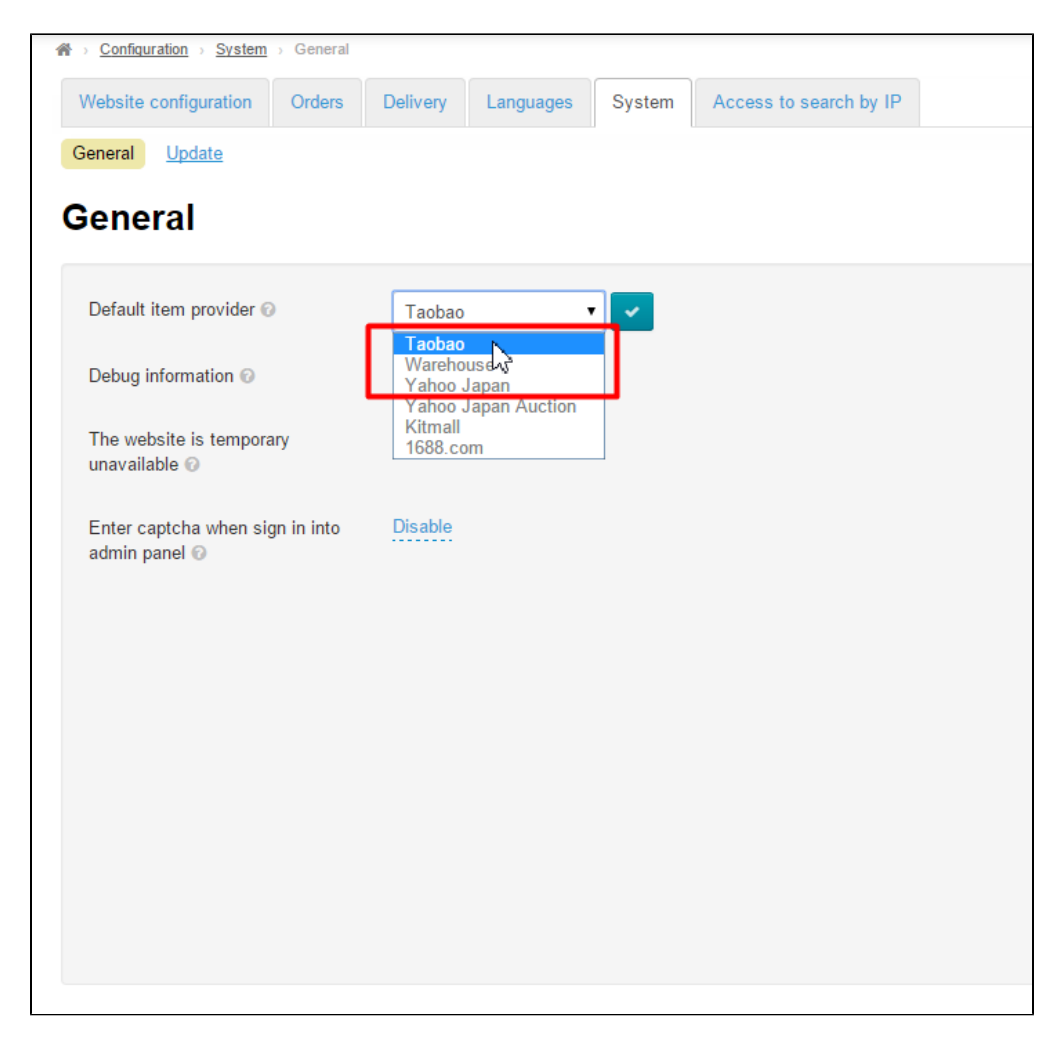

You should click on the checkmark button to apply the settings.

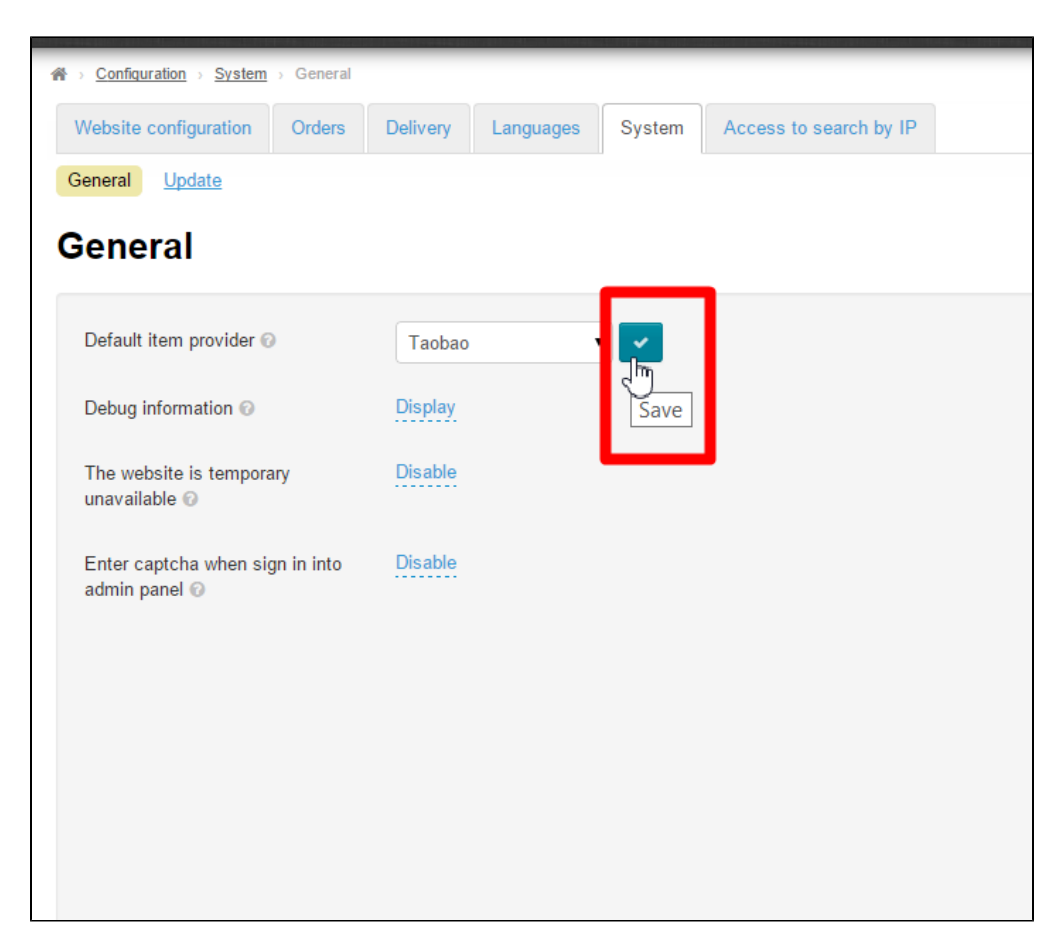

It is necessary to clear your browser's cache to make modifications visible on the website.

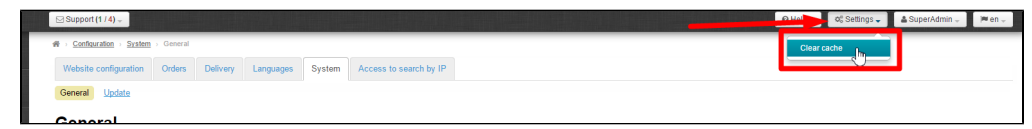

## <span id="page-3-0"></span>Debugging information

Here one can set debugging information required for website speed testing to be displayed or hidden.

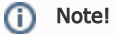

The website speed testing button will not appear until you log in to the administrative area. One always has to make sure that the administrative and customer website URL address does not contain www prefix.

Click the dashed blue underlined text to enable/disable this feature.

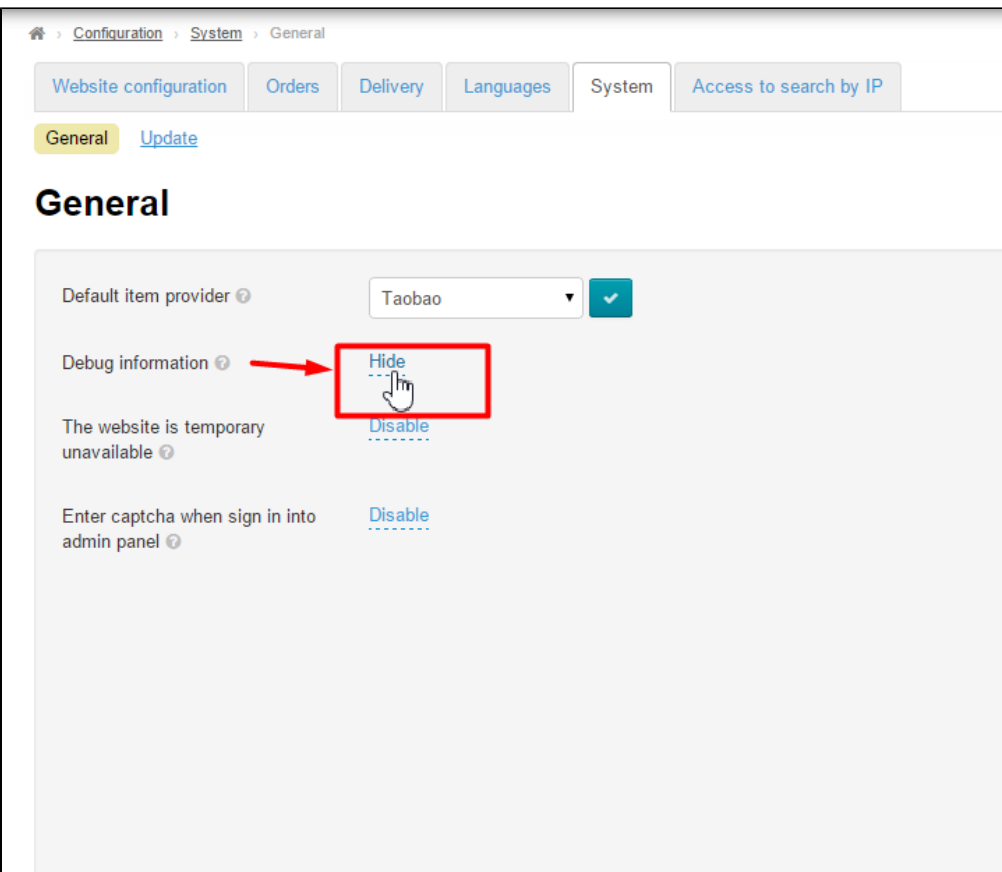

Click the dropdown list arrow to reveal all possible choices.

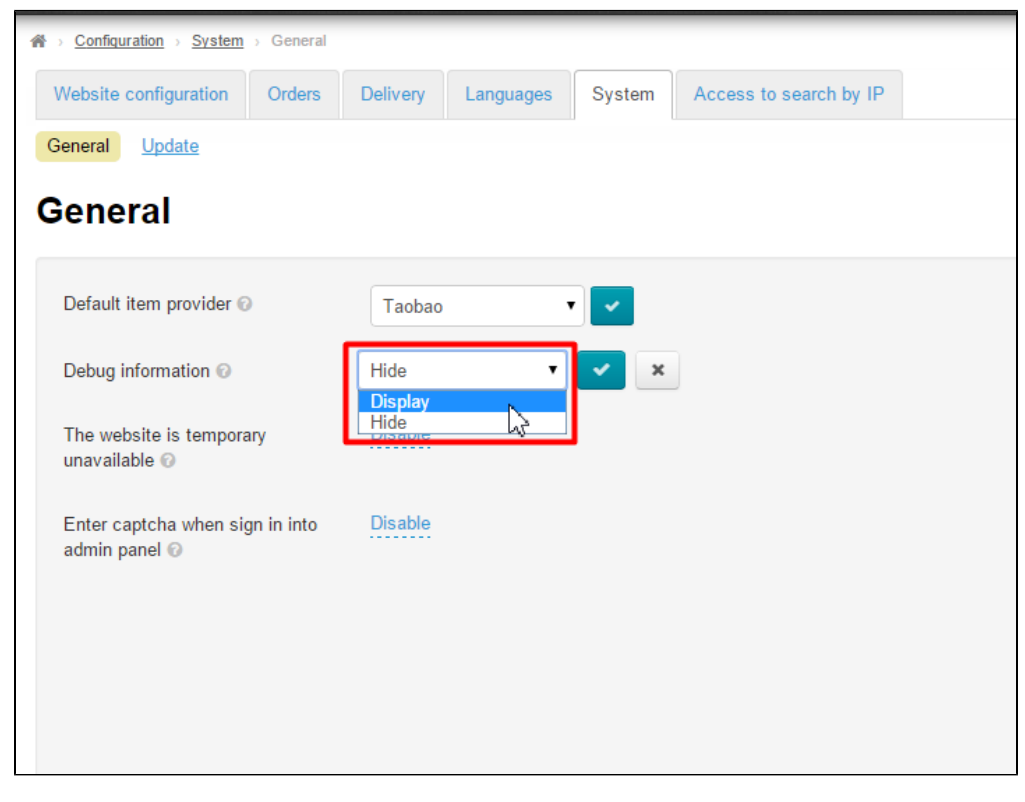

In the list that appears click on the desired setting.

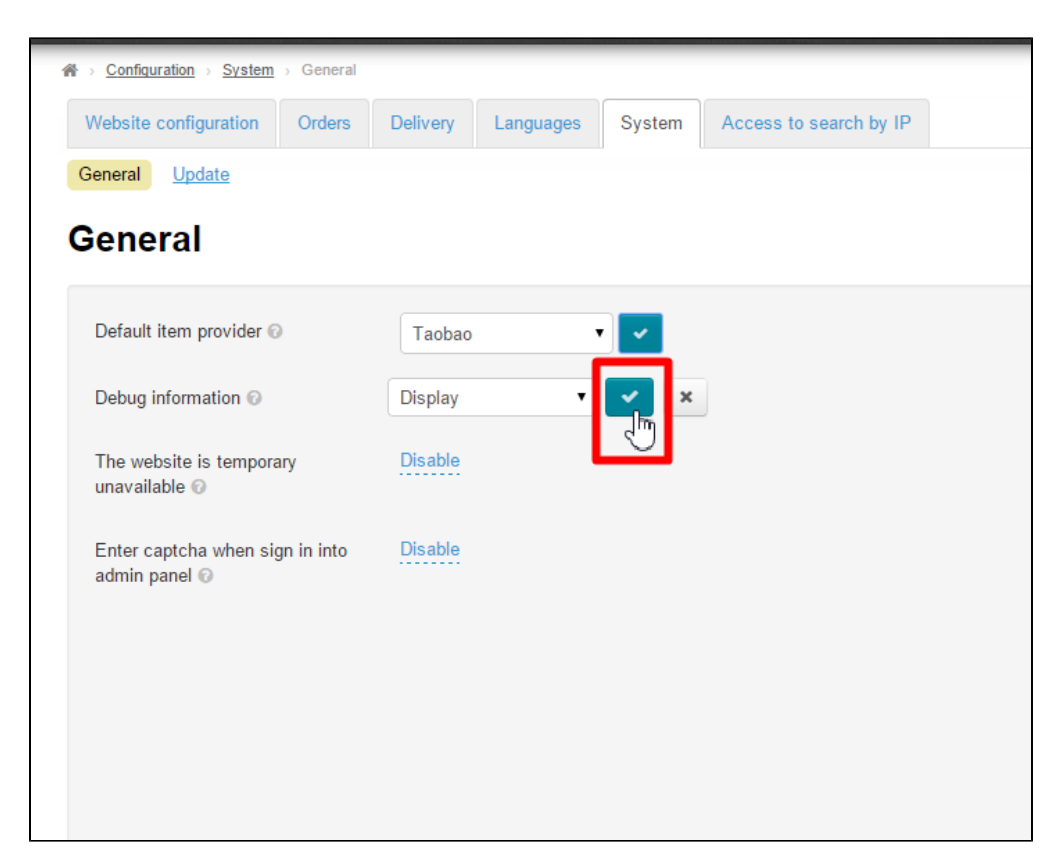

Click the checkmark button to save the modifications.

The modifications will appear on the website immediately after saving.

It is recommended that you enable this feature together with the "[Website is temporary unavailable](http://en.docs.otcommerce.com/pages/viewpage.action?pageId=20972557#General(systemconfiguration)-Websiteistemporaryunavailable)" option.

With this feature enabled (debugging information is displayed), a button called "Website speed analysis" will appear in the website header.

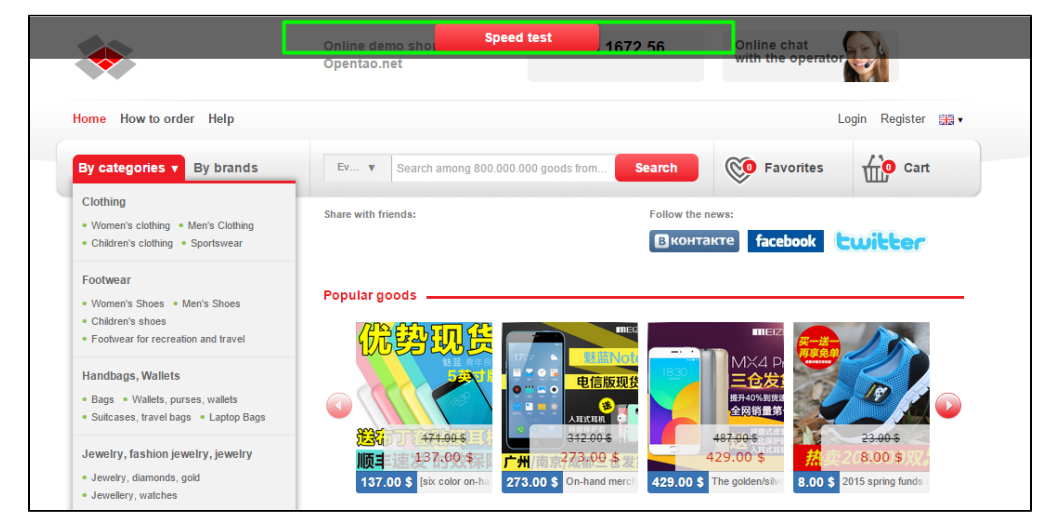

### <span id="page-5-0"></span>Website is temporary unavailable

When enabled, the website will be temporary offline for maintenance. Disabled is default.

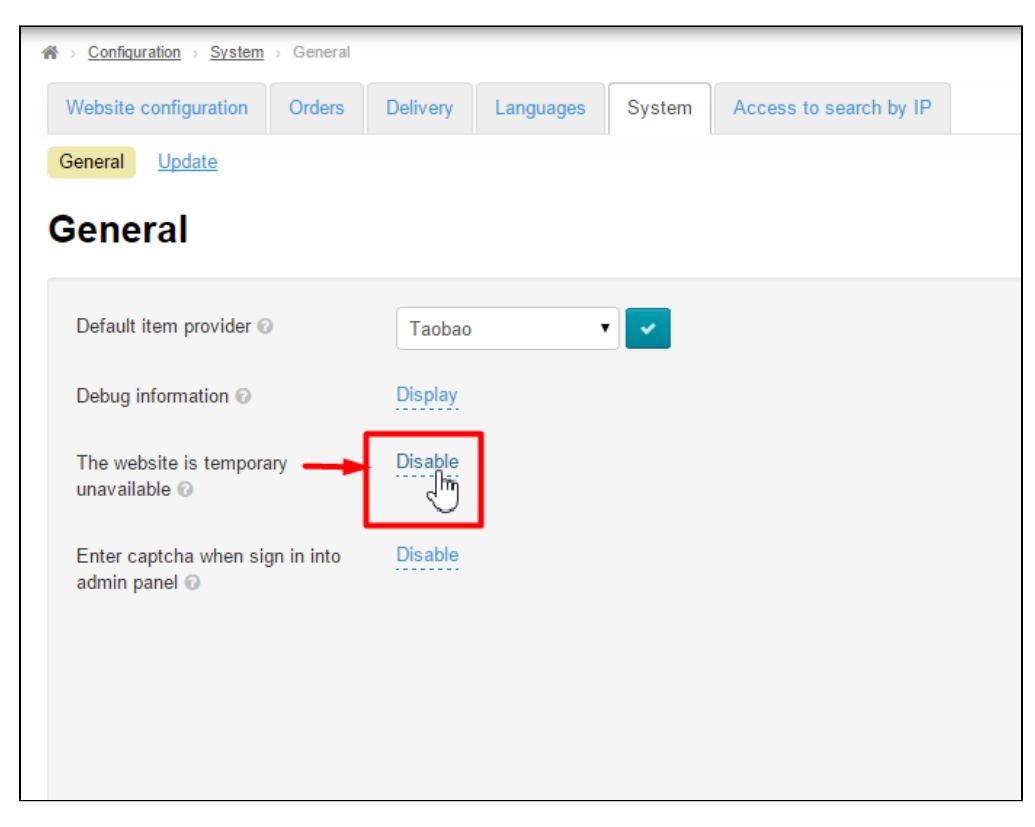

Click on the dashed blue underlined text to enable/disable this feature.

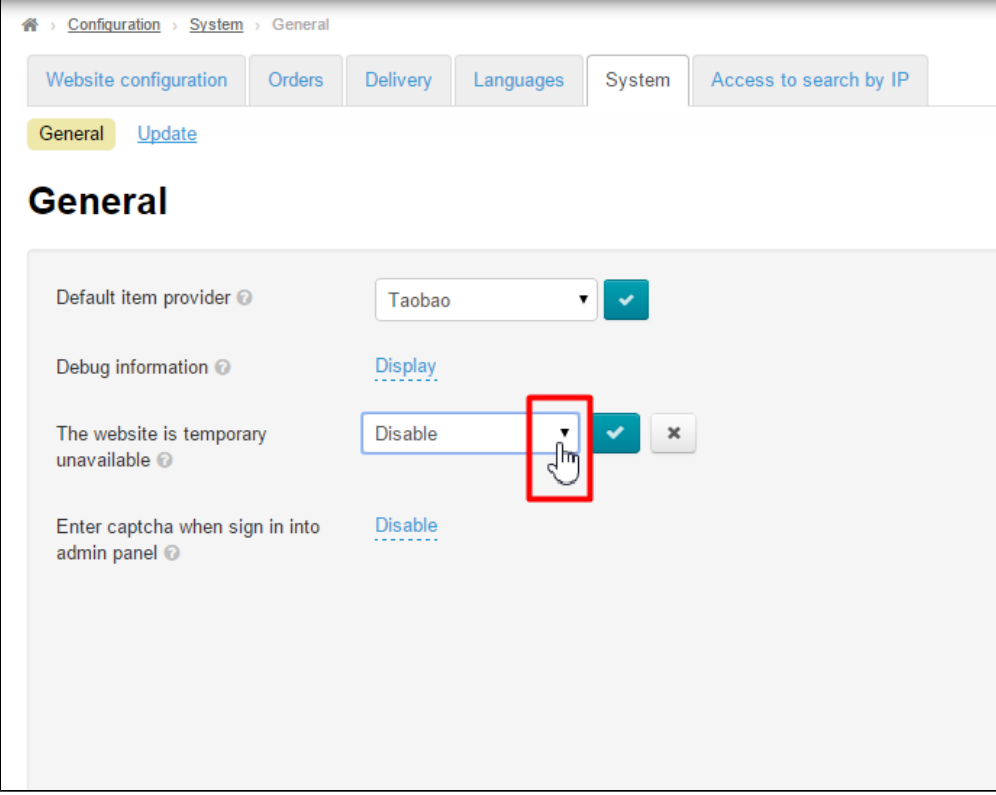

Click the dropdown list arrow to reveal all possible choices.

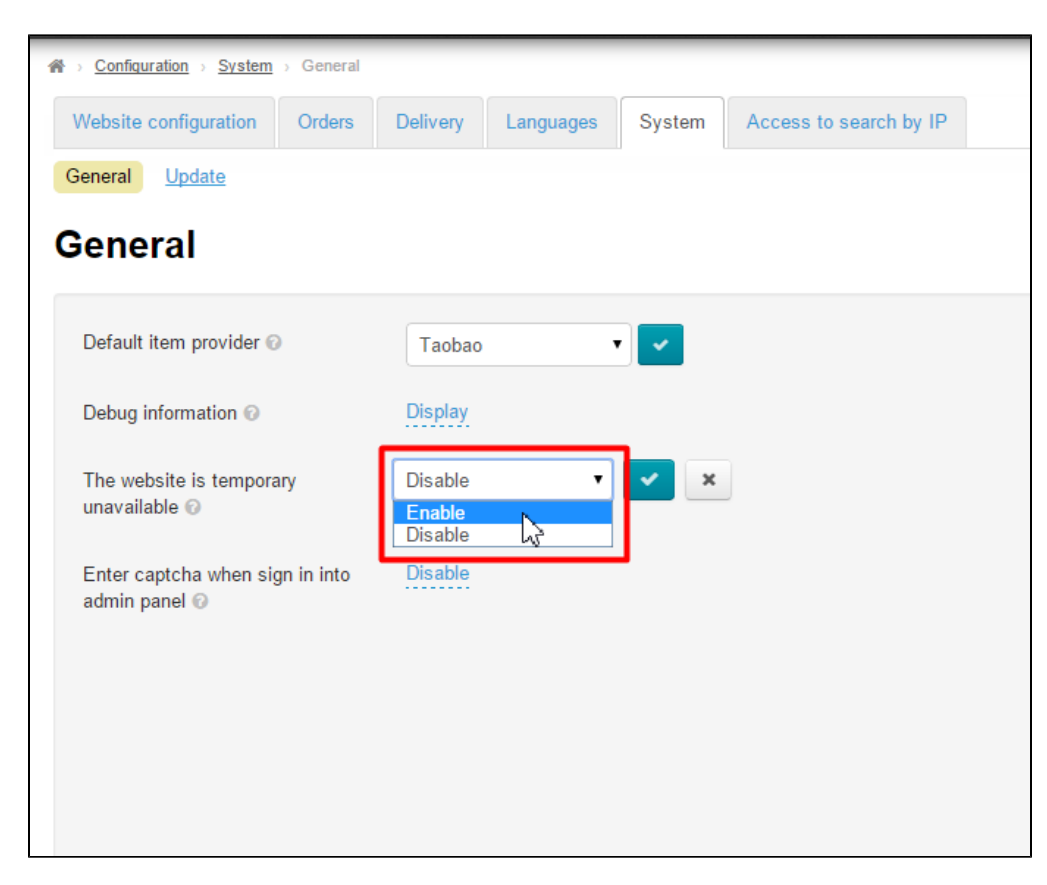

In the list that appears click on the desired setting.

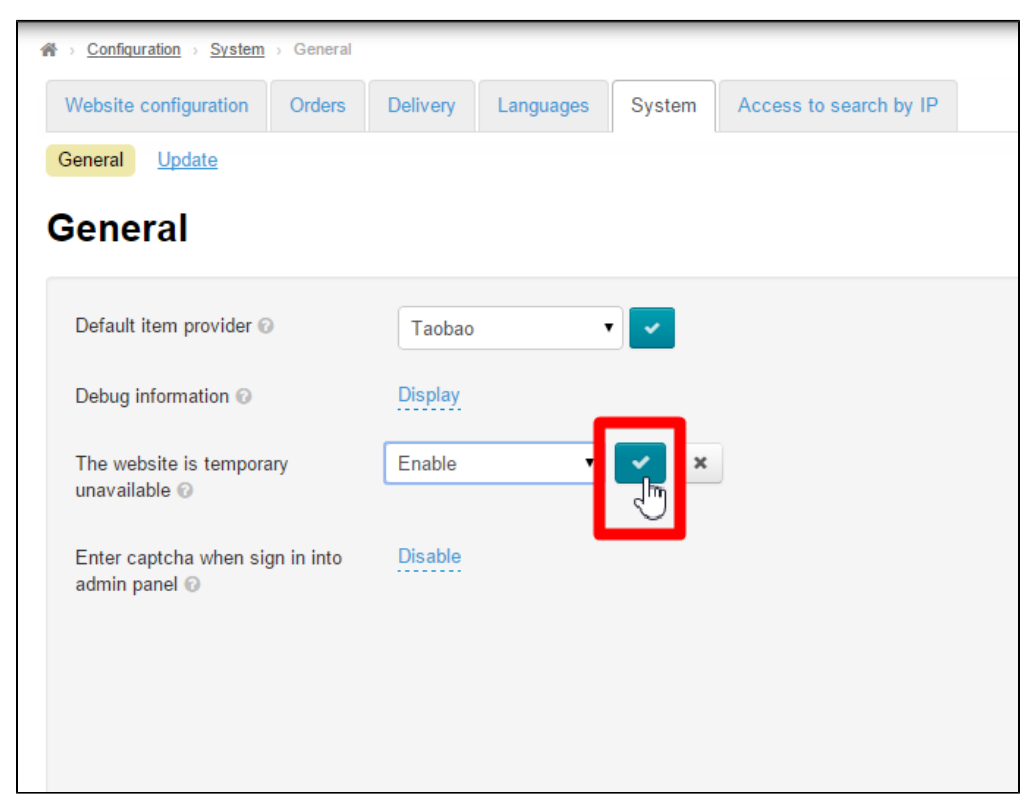

Click on the checkmark button to save the modifications.

The modifications will appear on the website immediately after saving.

With this option enabled, the following message will appear on your website

One may edit the content of this page in the "[Content](http://en.docs.otcommerce.com/display/OTENGLISHDOCS/Sections)" section.

#### <span id="page-8-0"></span>Enter captcha when sign in into admin panel

A captcha suggests additional protection of your website from guessing a password.

Click the dashed blue underlined text to enable/disable this feature.

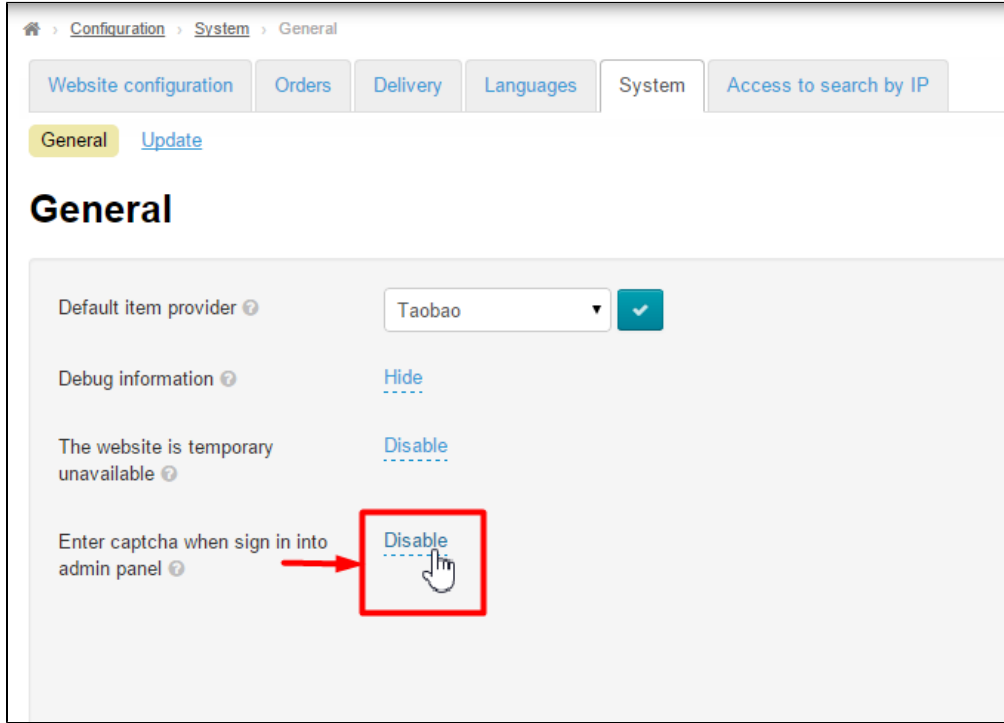

Click the dropdown list arrow to reveal all possible choices.

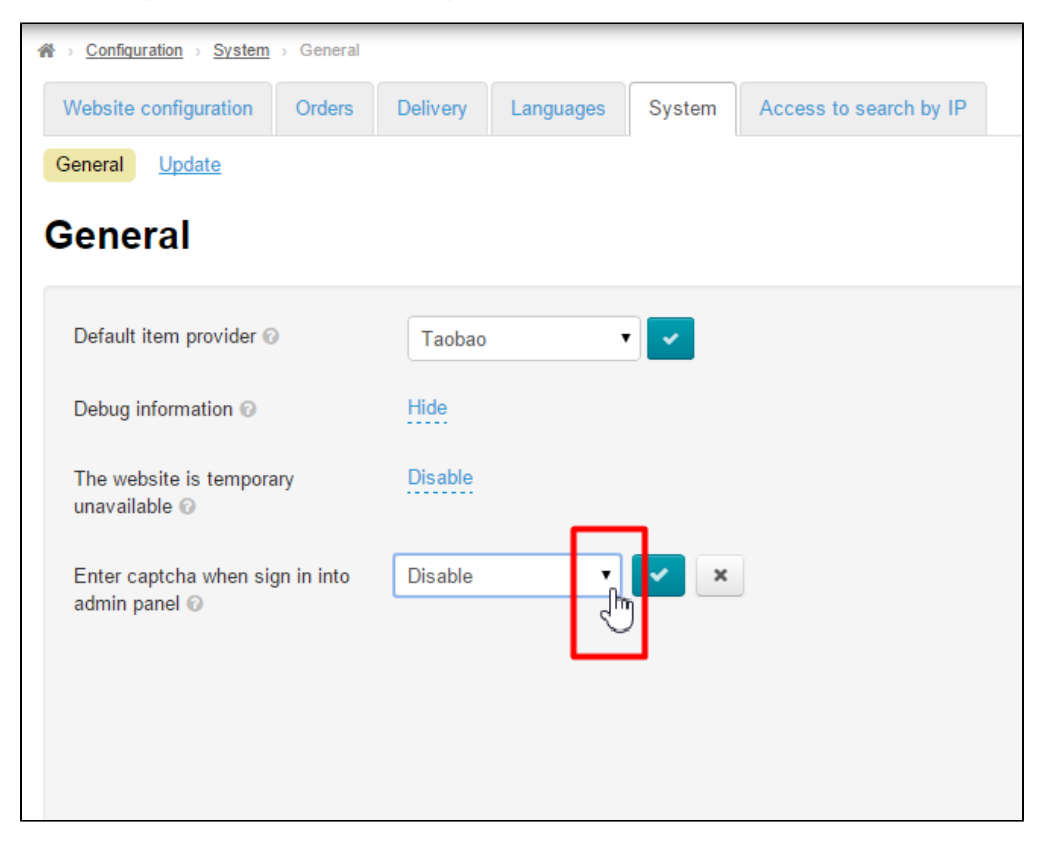

In the list that appears click on the desired setting.

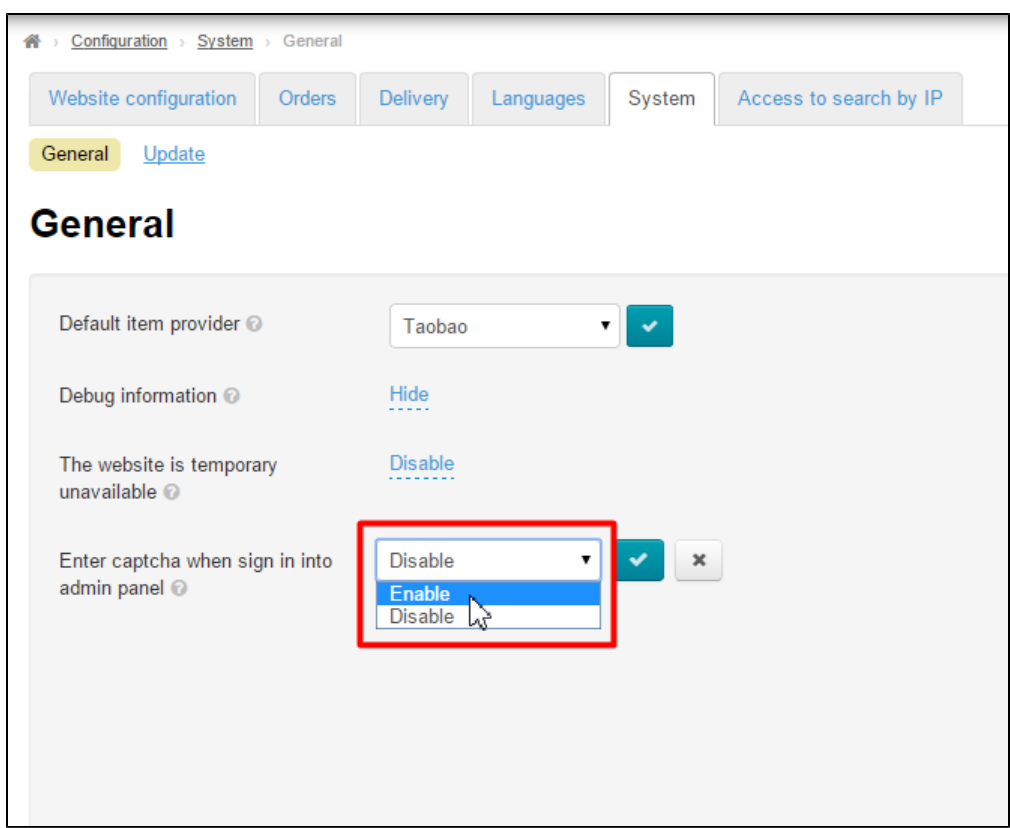

Click on the checkmark button to save the modifications.

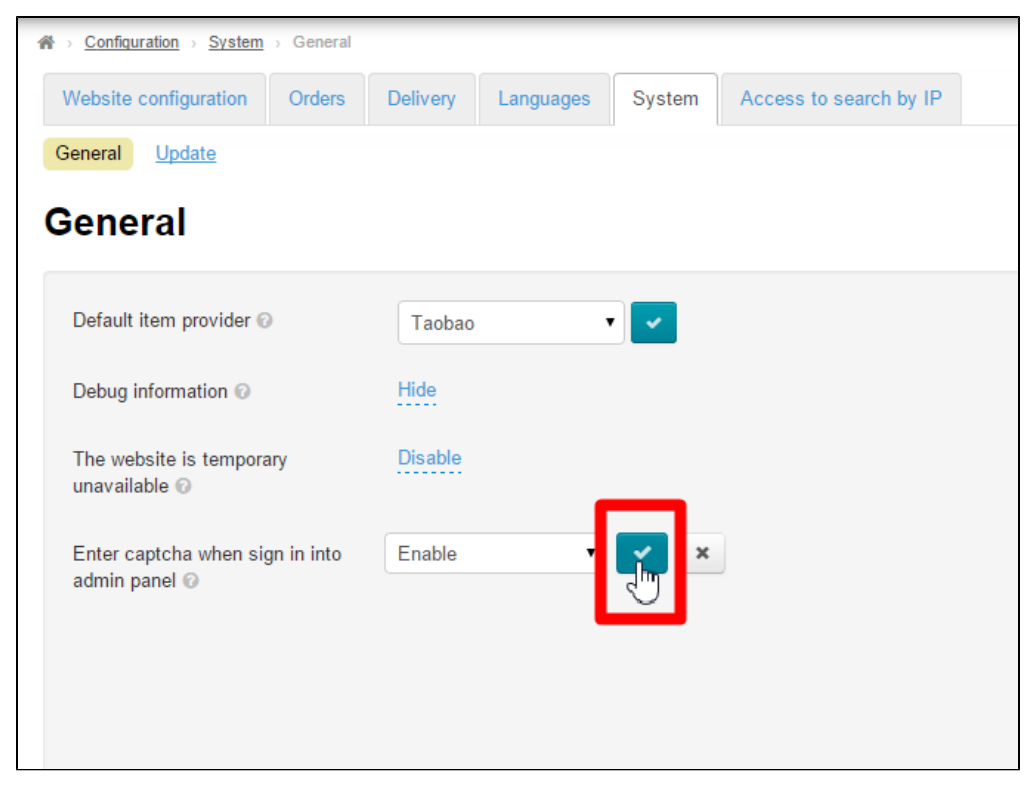

The modifications will appear on the website immediately after saving.

With this option enabled, a captcha is displayed while logging in to the administration panel.

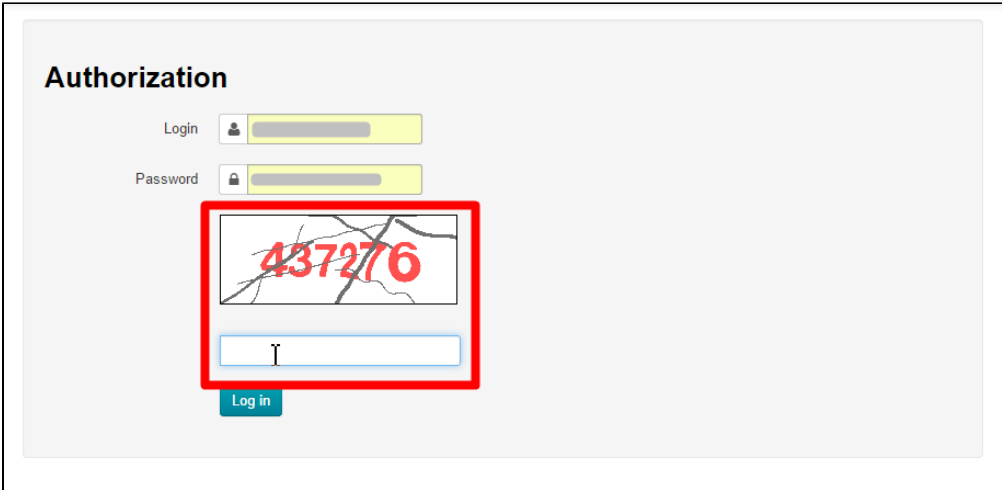

# <span id="page-10-0"></span>Email setting

## <span id="page-10-1"></span>Sender's emai

This is the e-mail address that notifications are sent from (the "From" field), for example, in mailing lists.

Click the dashed blue underlined text to enter the desired setting.

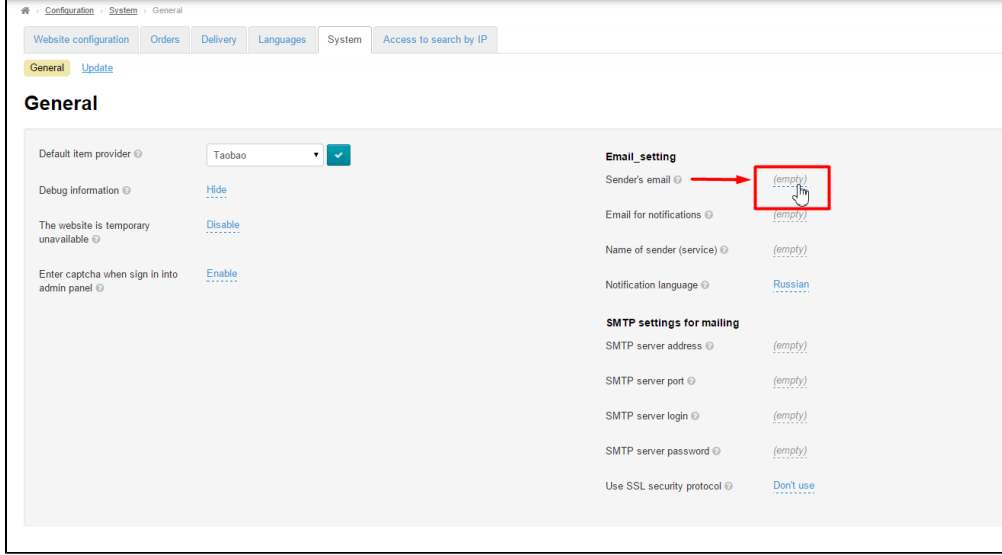

Enter the setting you need.

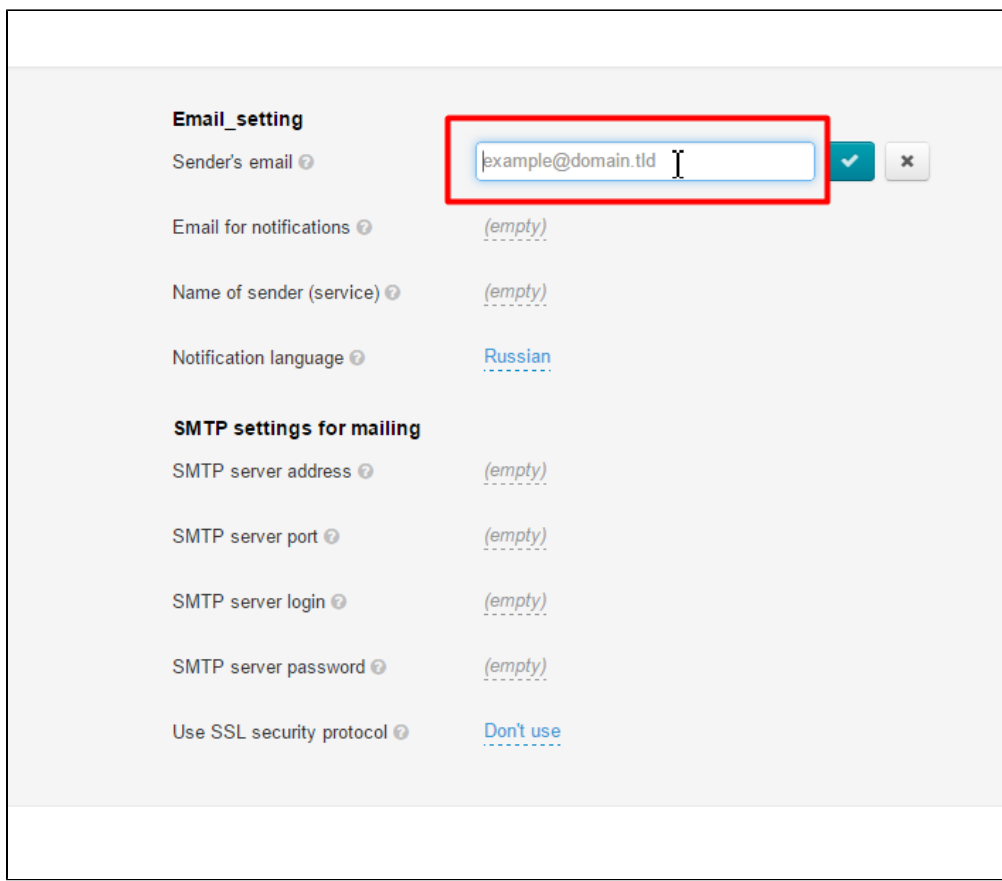

#### Click on the checkmark button to save the modifications.

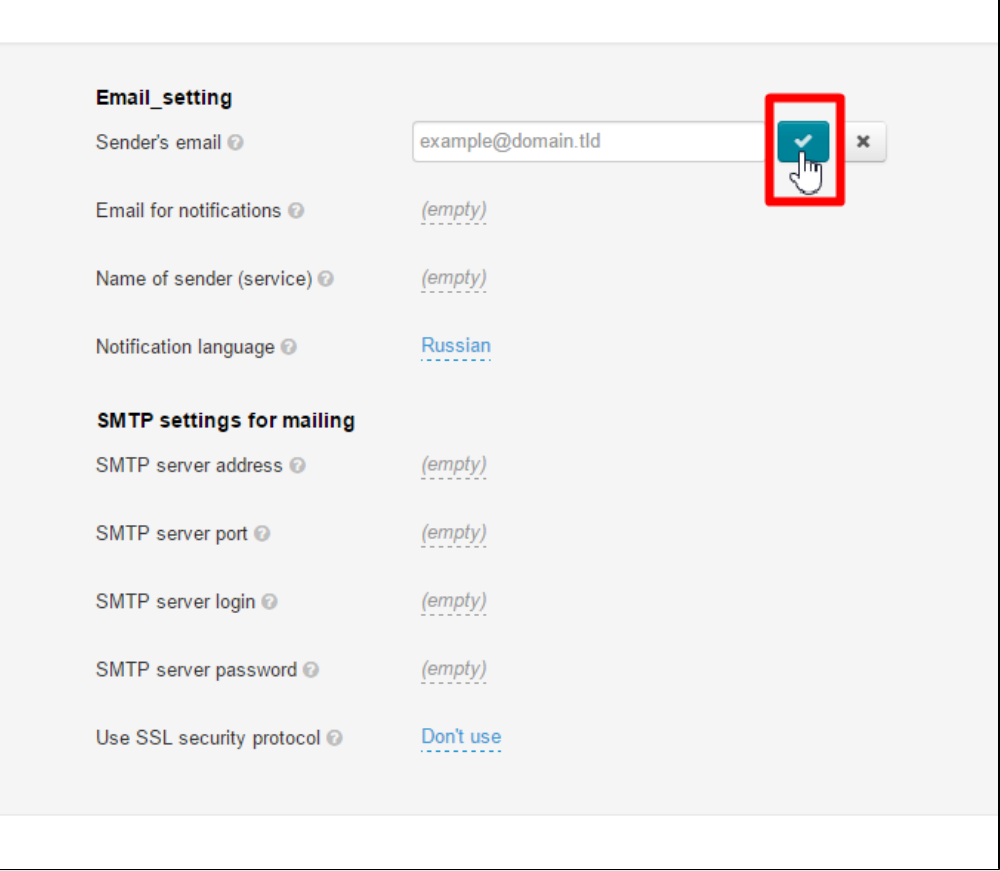

The modifications become valid as soon as they are saved.

### <span id="page-12-0"></span>Email for notifications

This is the e-mail address to which notifications are sent (from the administrator panel, users or website). This address can be the same as sender e-mail address.

Click the dashed underlined text to enter the desired setting.

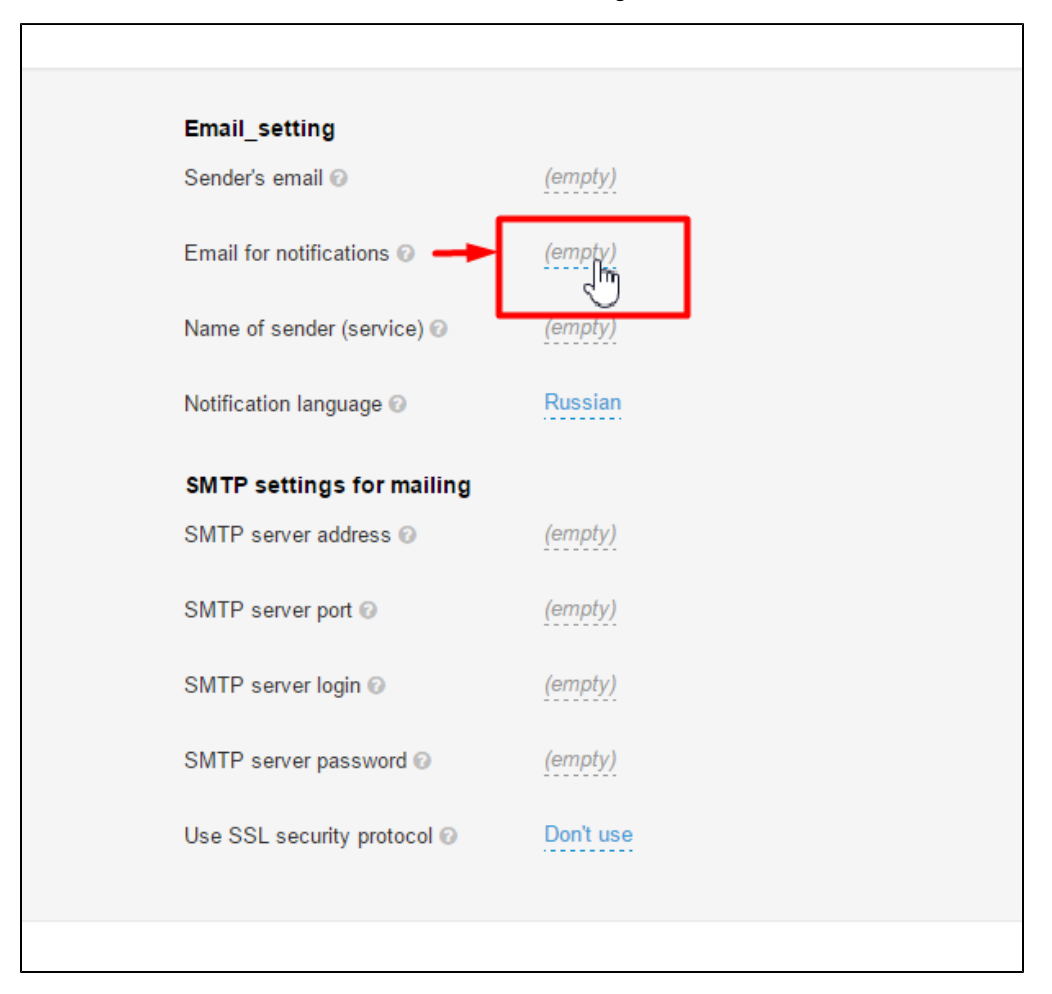

Enter the setting you need.

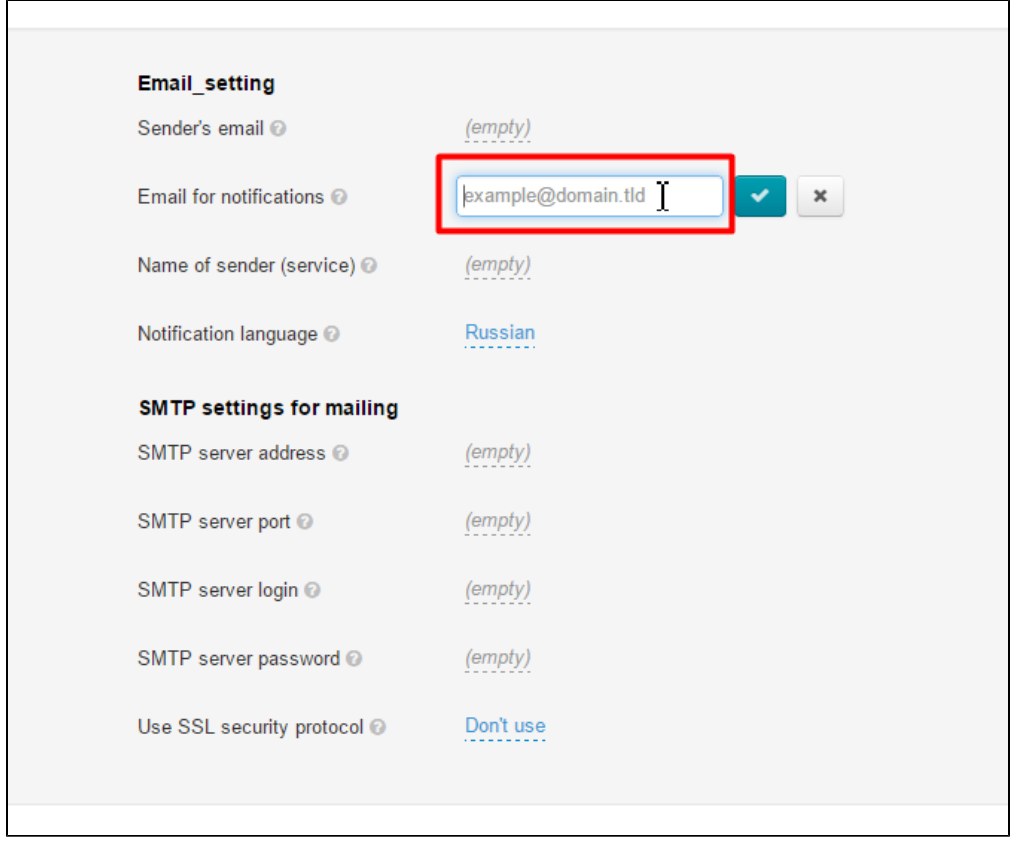

#### Click on the checkmark button to save the modifications.

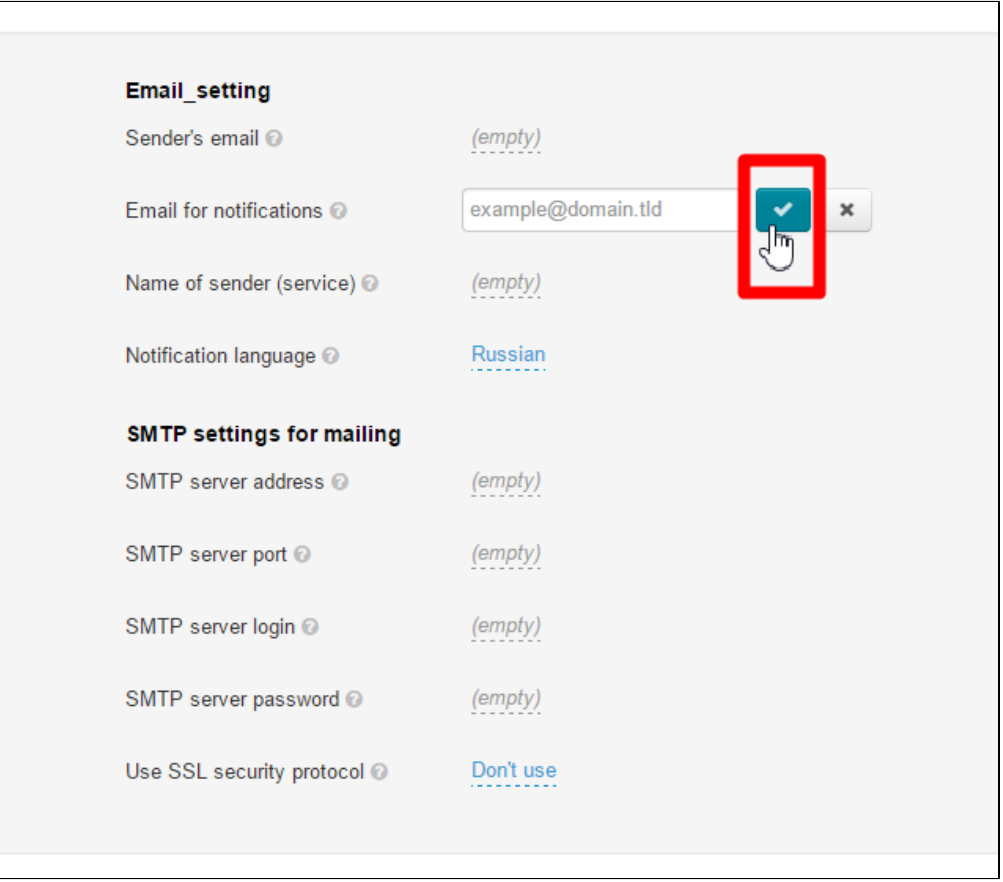

The modifications become valid as soon as they are saved.

#### <span id="page-14-0"></span>Name of sender (service)

This is a name that will be displayed to a recipient in the "From" field next to your e-mail address or instead of it.

This field is not mandatory.

To fill in the appropriate field click the dashed underlined text.

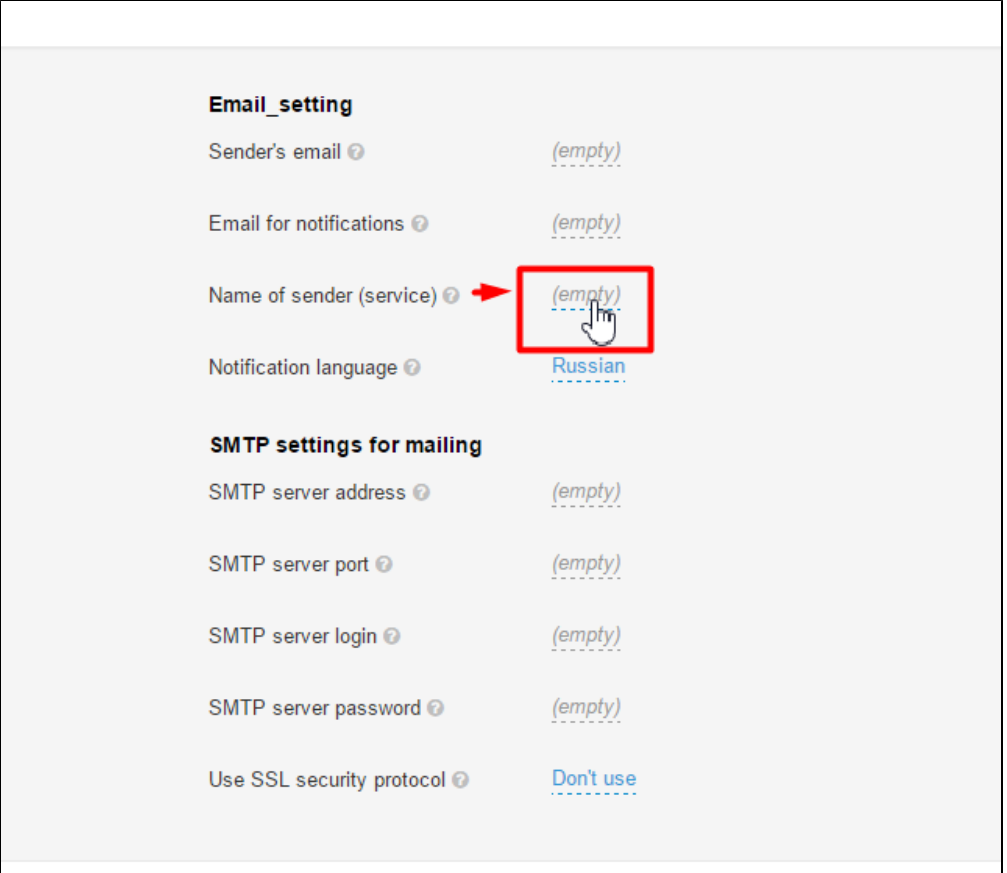

This will bring up a form to be filled in. Enter the preferred setting.

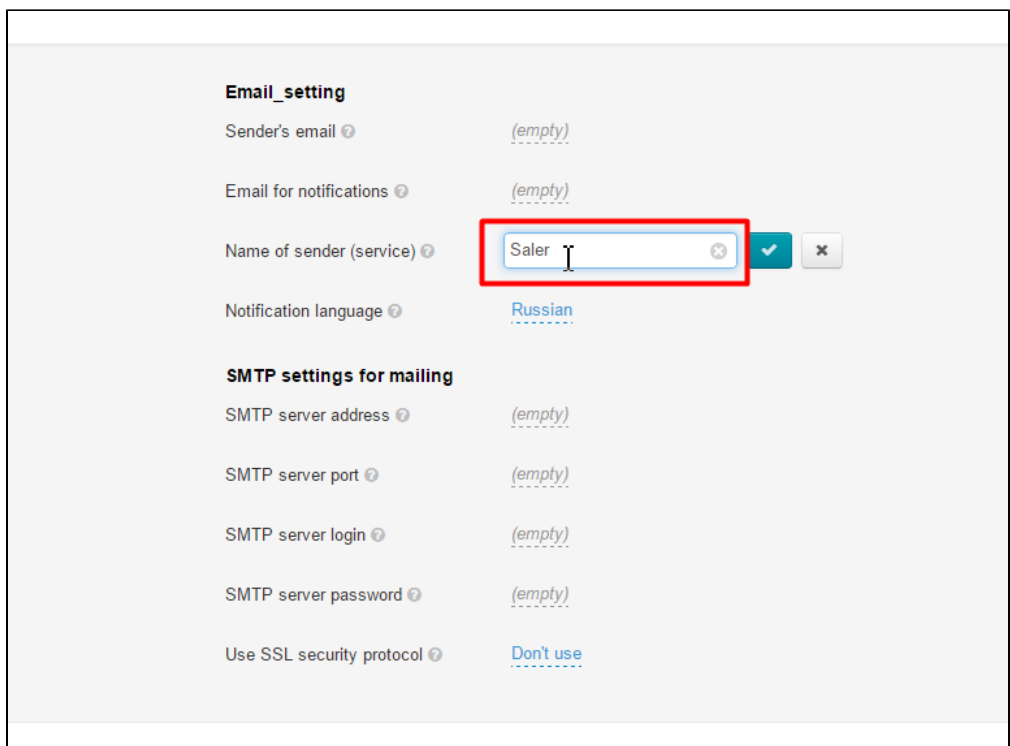

Click the checkmark button to apply modifications.

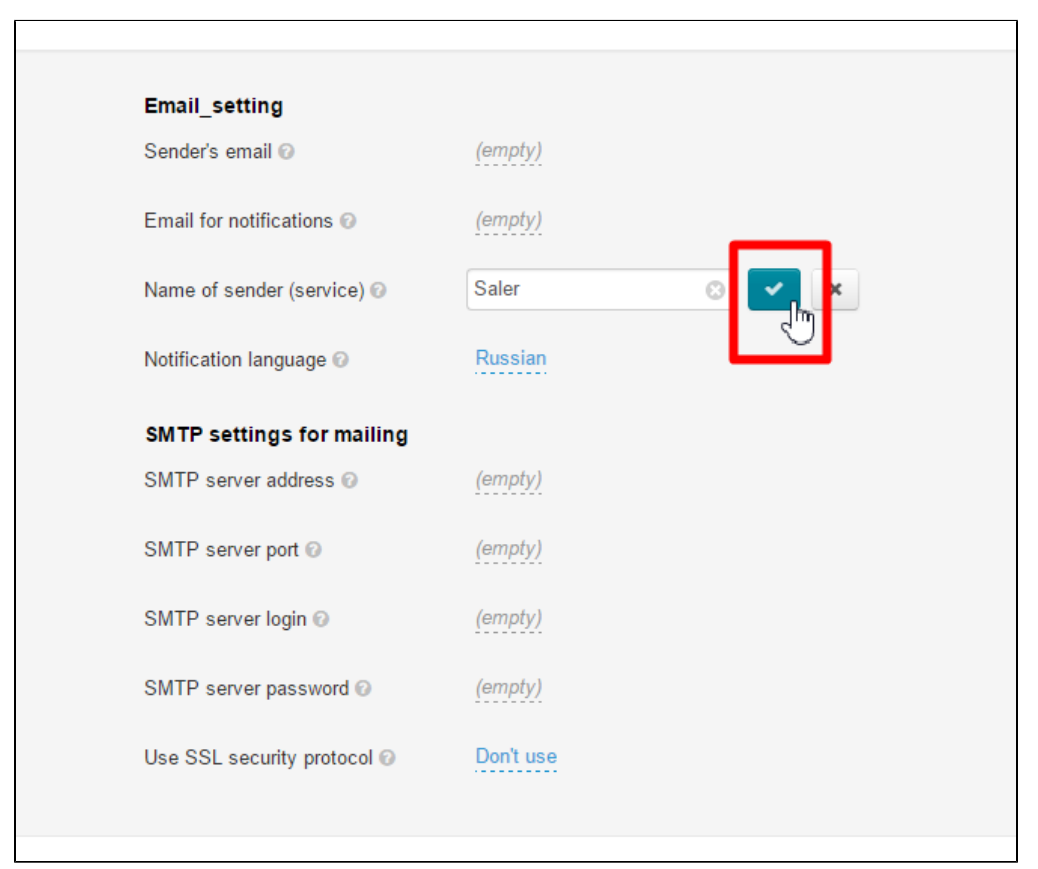

#### <span id="page-15-0"></span>Notification language

This is a notification language for website administrators.

To change a notification language from Russian into English or vice versa click the dashed blue underlined text.

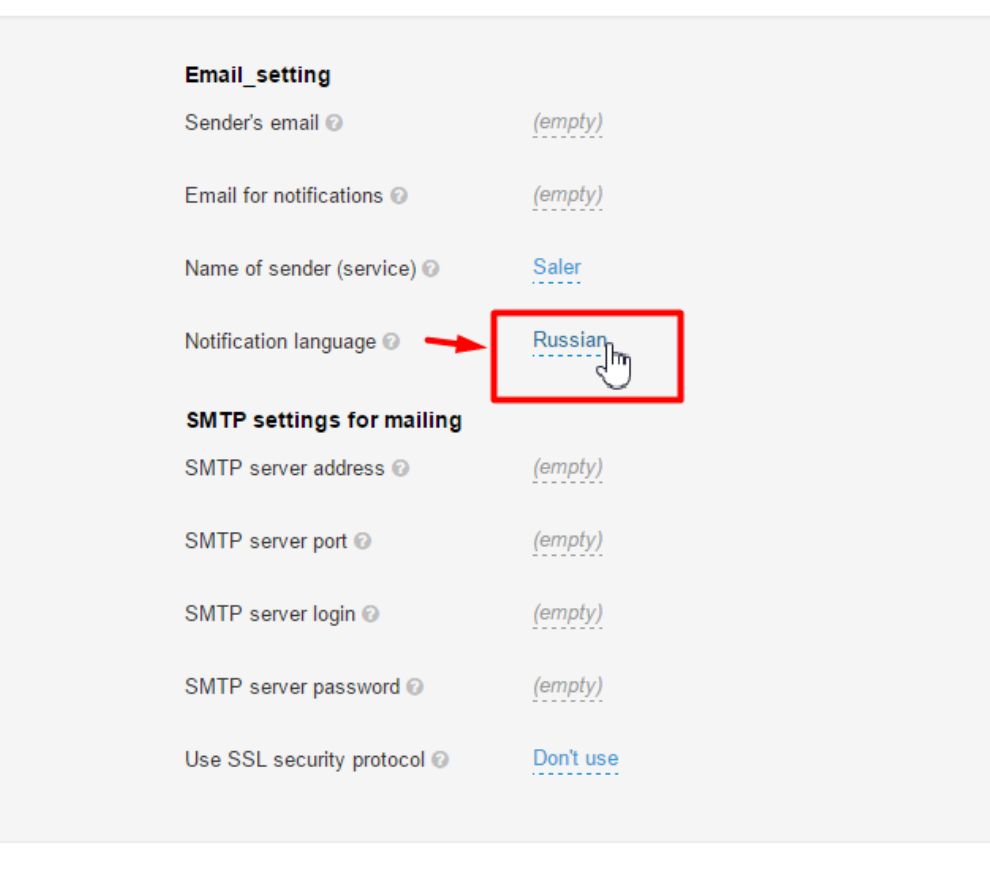

Click the dropdown list arrow to reveal all possible choices.

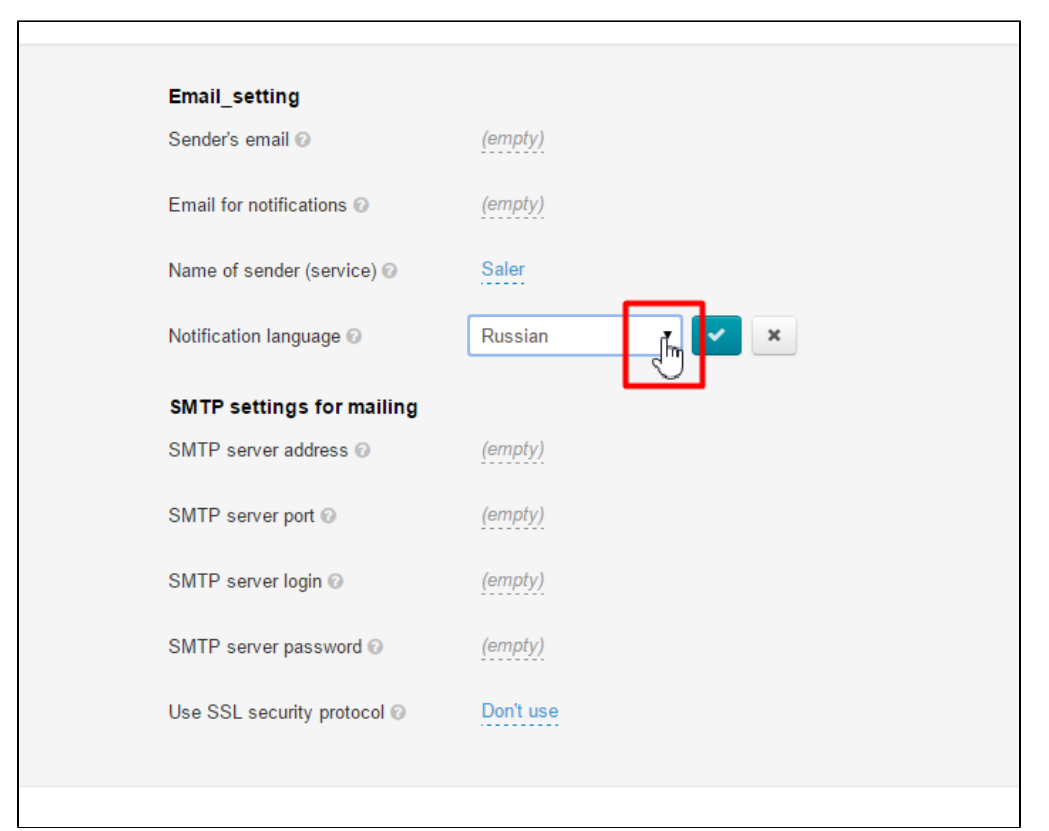

In the list that appears click on the desired setting.

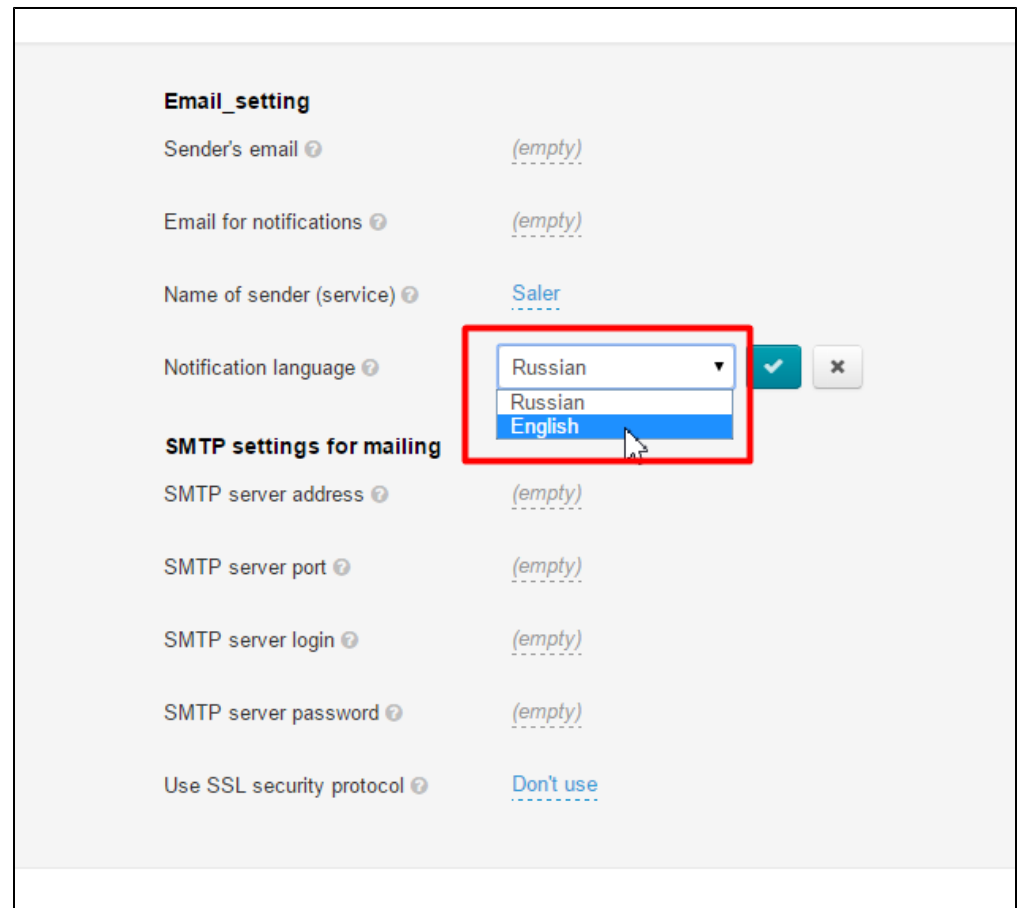

Click on the checkmark button to save the modifications.

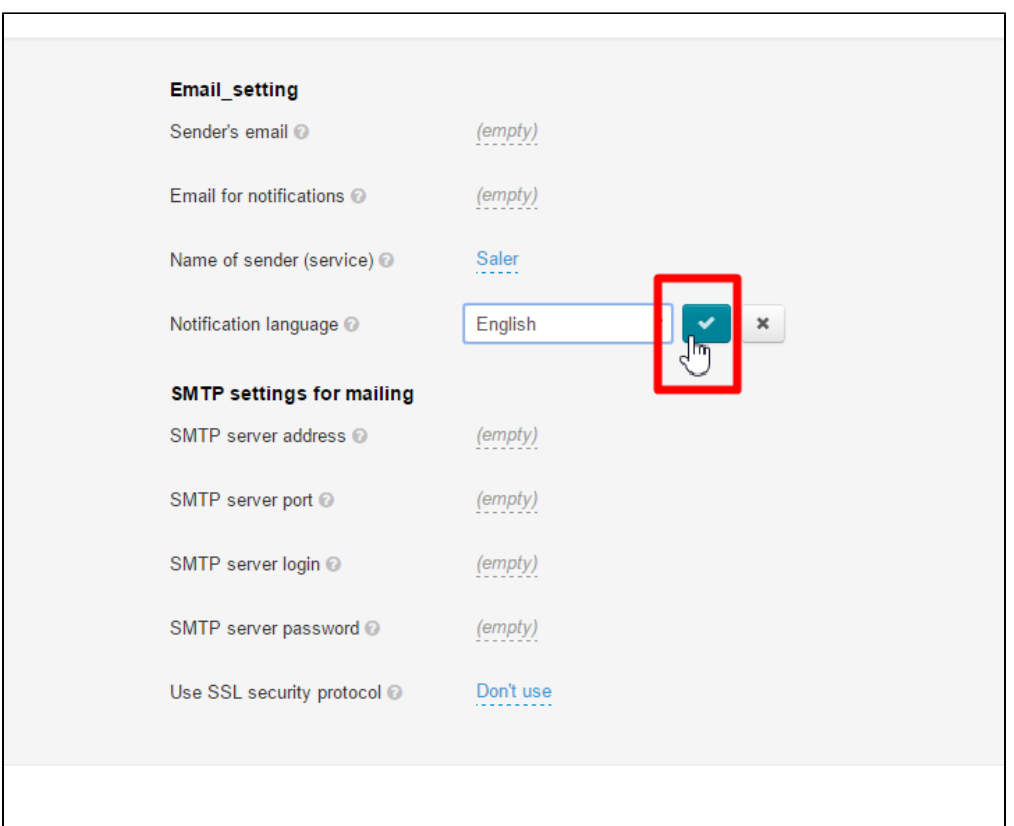

The modifications become valid as soon as they are saved.

# <span id="page-18-0"></span>SMTP settings for mailing

Each mail message system provides the detailed settings itemized below. You should fill in the appropriate fields in accord with your email account instructions.

For webmail providers the said instructions can be found by a search engine (for example, [https://www.google.ru/\)](https://www.google.ru/) query like the following: "SMTP settings to send e-mails gmail" where "gmail" is the address following the "at" sign (@). If you have a company's email server (your company website address follows the "at" sign) contact your system administrator and request the list of the settings given below:

- 1. SMTP server address
- 2. SMTP server port
- 3. SMTP server login
- 4. SMTP server password
- 5. Enable the SSL protocol (yes or no)

To fill out the necessary fields you should perform the following steps:

Click the dashed underlined text to enter the desired setting.

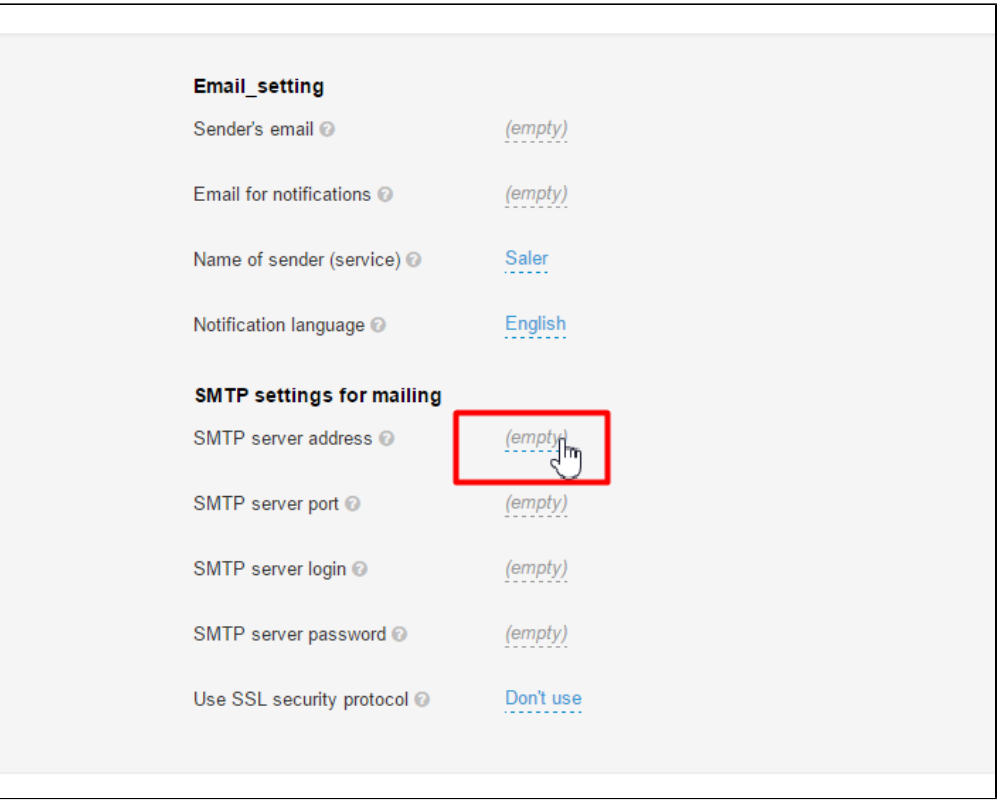

#### Enter the setting you need.

 $\overline{a}$ 

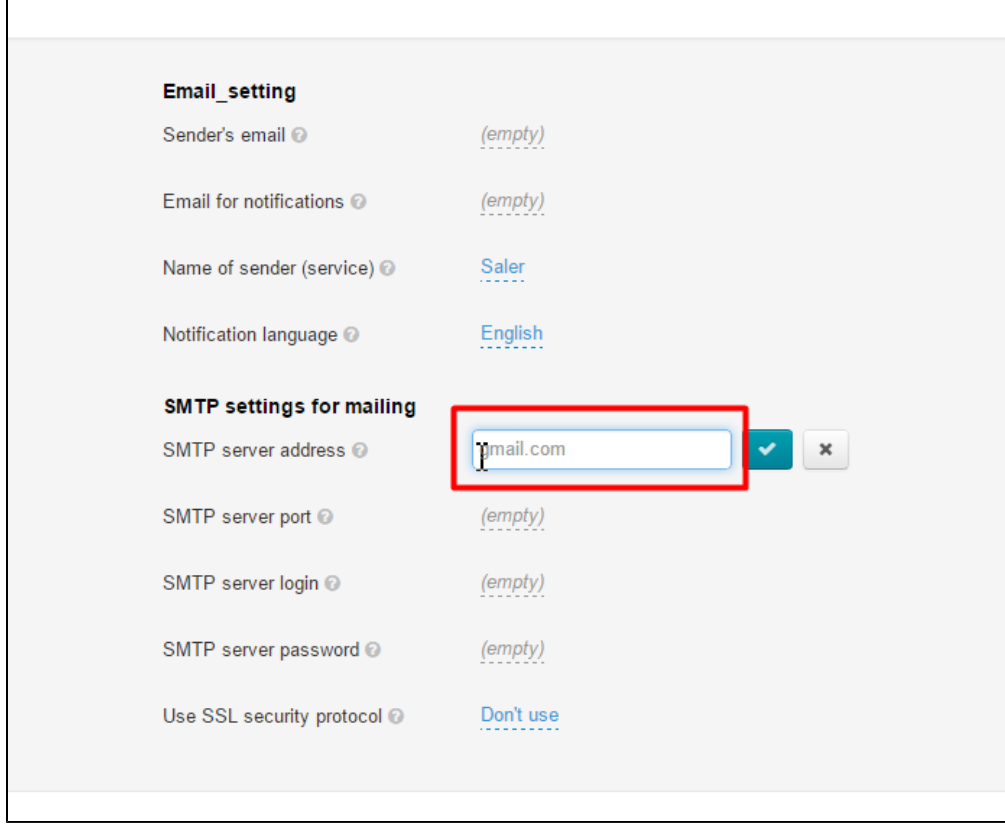

Click on the checkmark button to save the modifications.

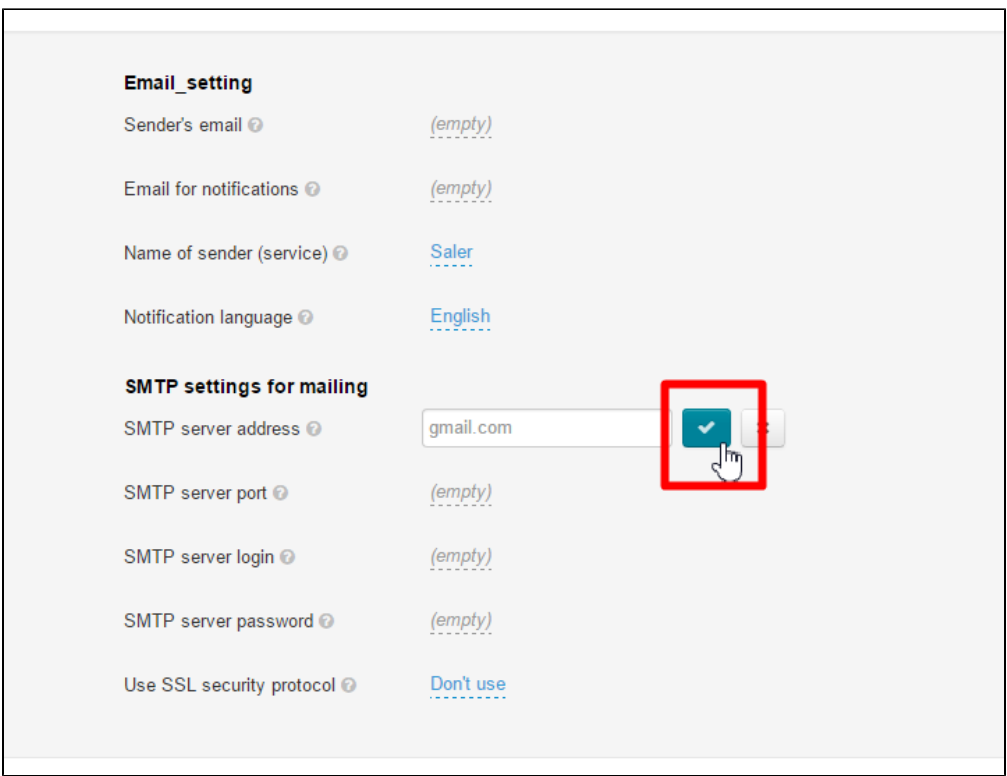

The modifications will appear on the website immediately after saving.